# **Záloha certifikátu s privátnym kľúčom v systéme Windows 10**

Kliknite na tlačidlo **Štart**, zvoľte **Všetky aplikácie**

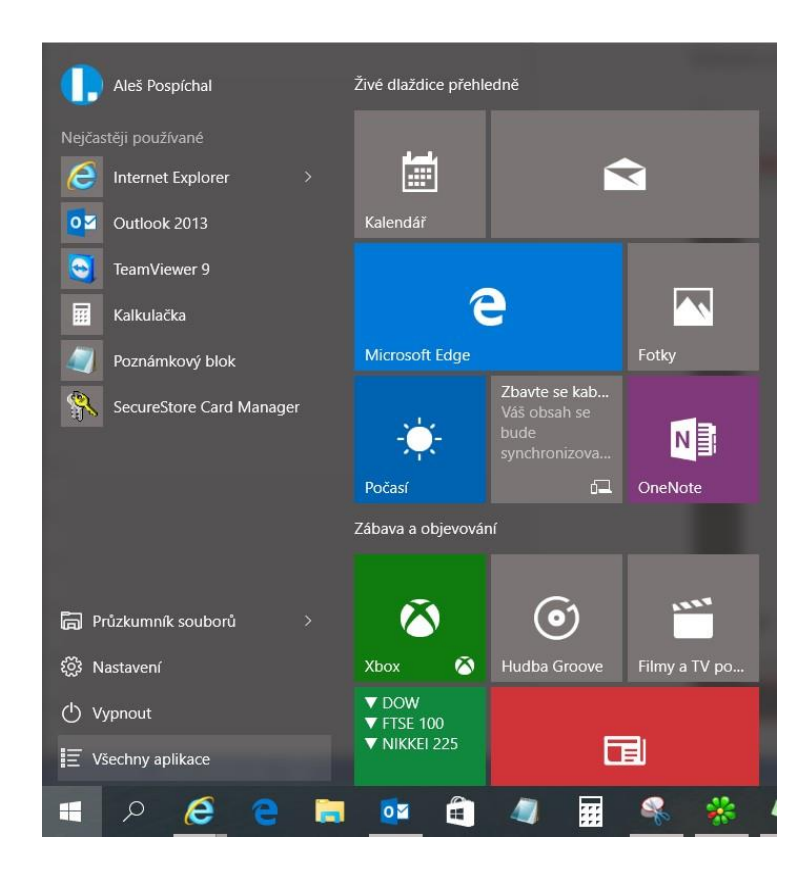

nájdite zložku **Príslušenstvo Windows** a vyberte **Internet Explorer**

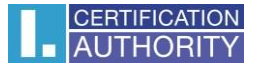

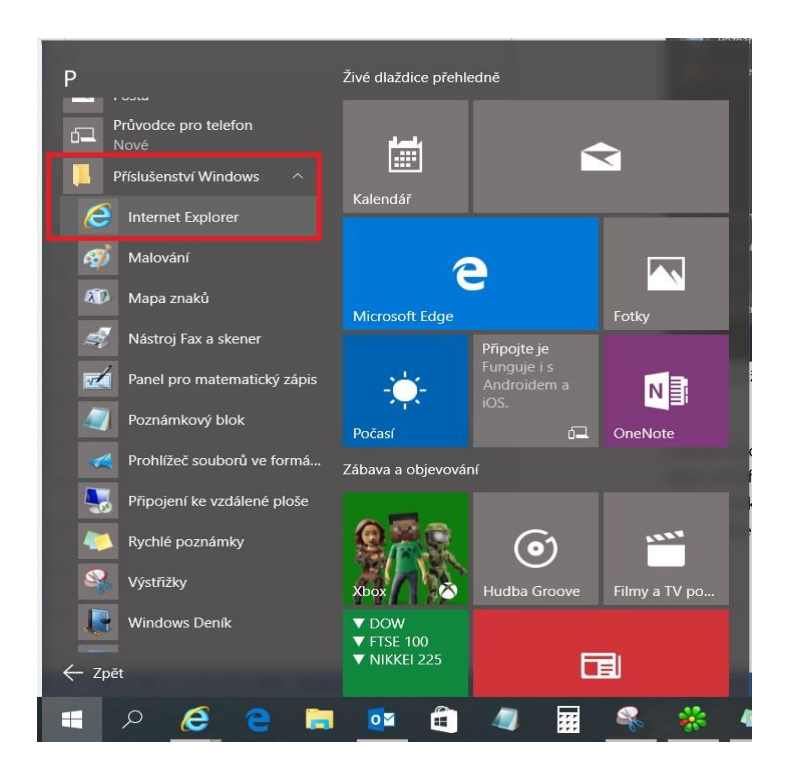

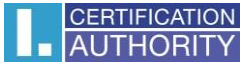

#### v ponuke prehliadača kliknite na ikonu **Nástroje** a vyberte **Možnosti Internetu**

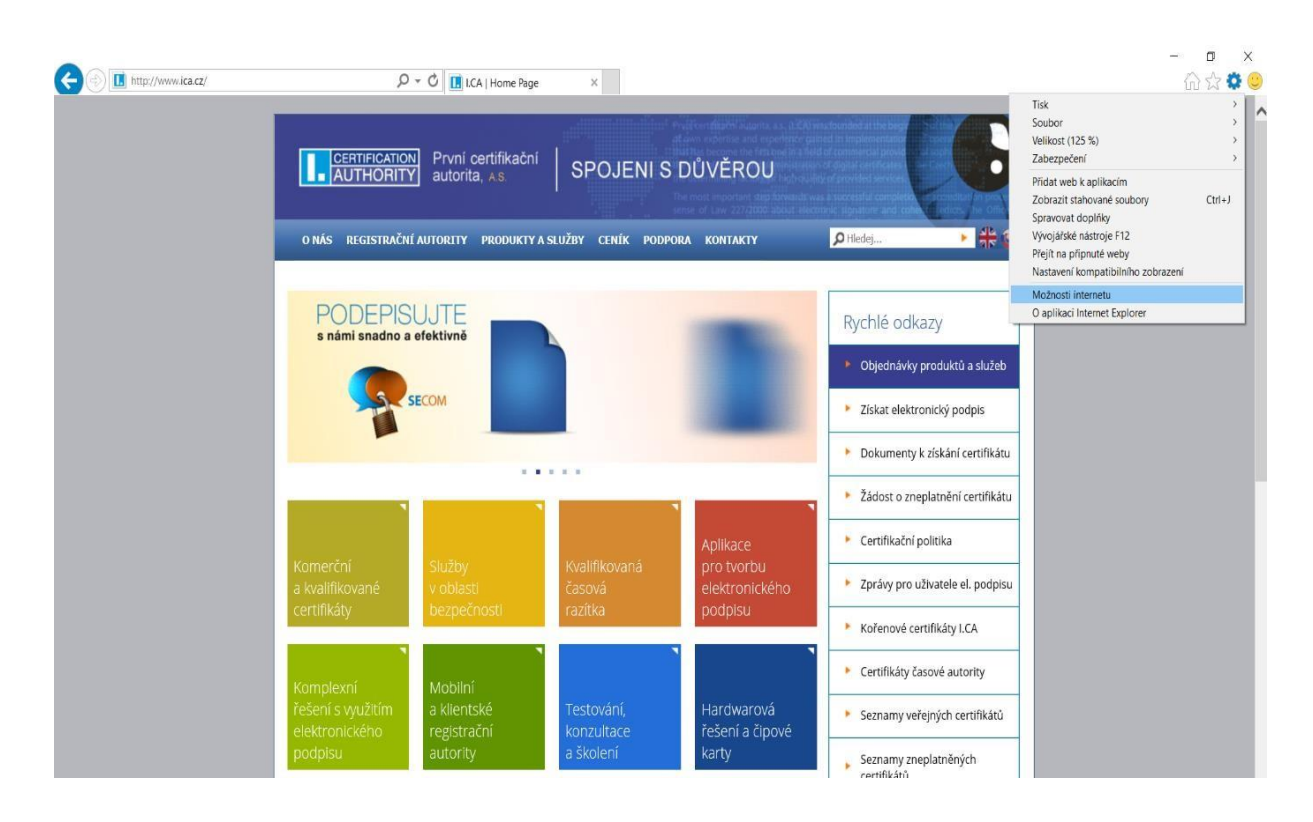

zvoľte záložku **Obsah** a tlačidlo **Certifikáty**

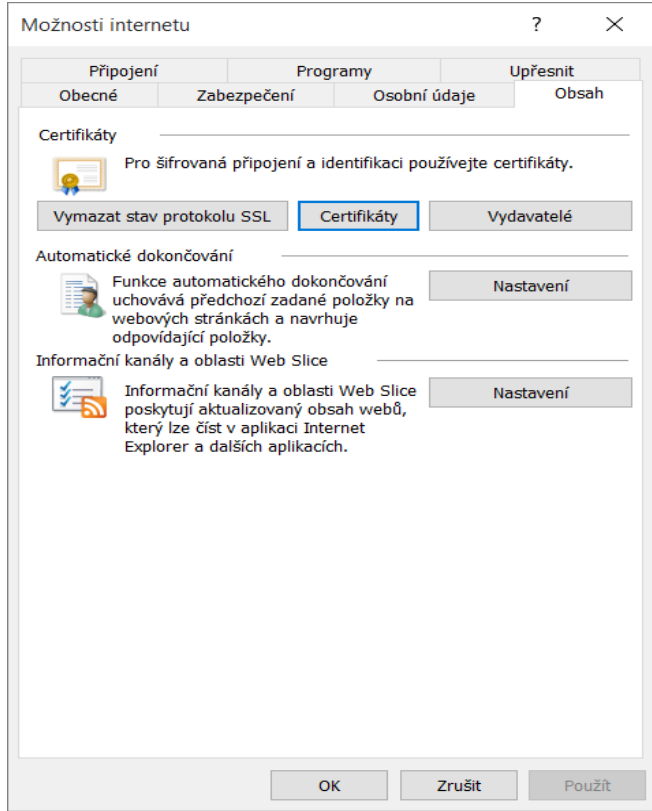

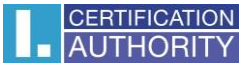

označte certifikát, ktorý chcete zálohovať a stlačte voľbu **Exportovať**

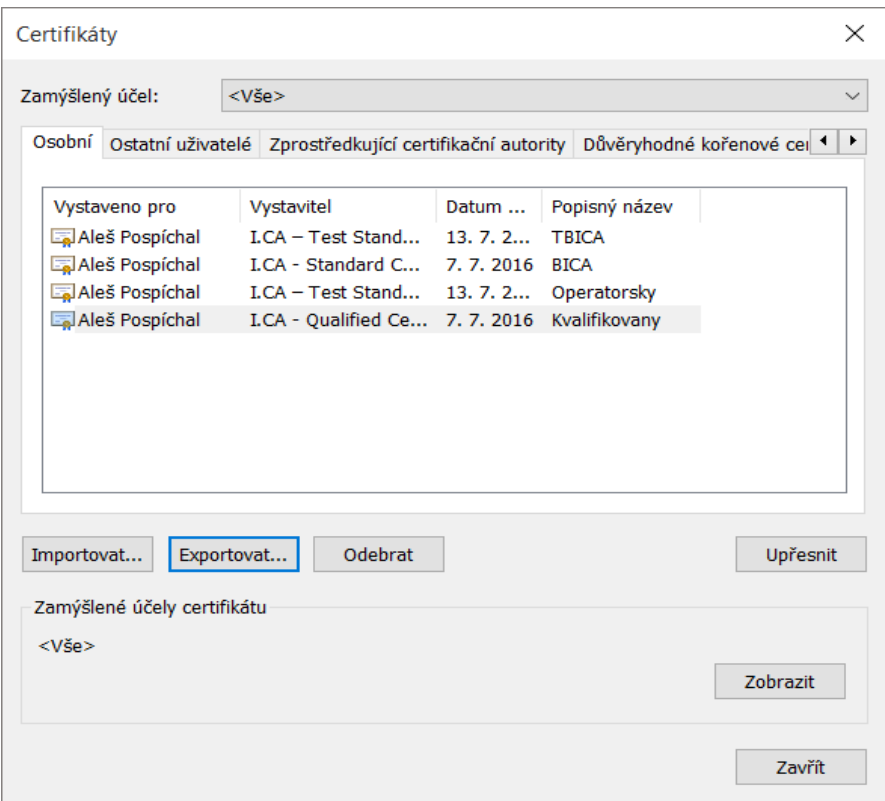

v sprievodcovi exportom zvoľte **Ďalší**

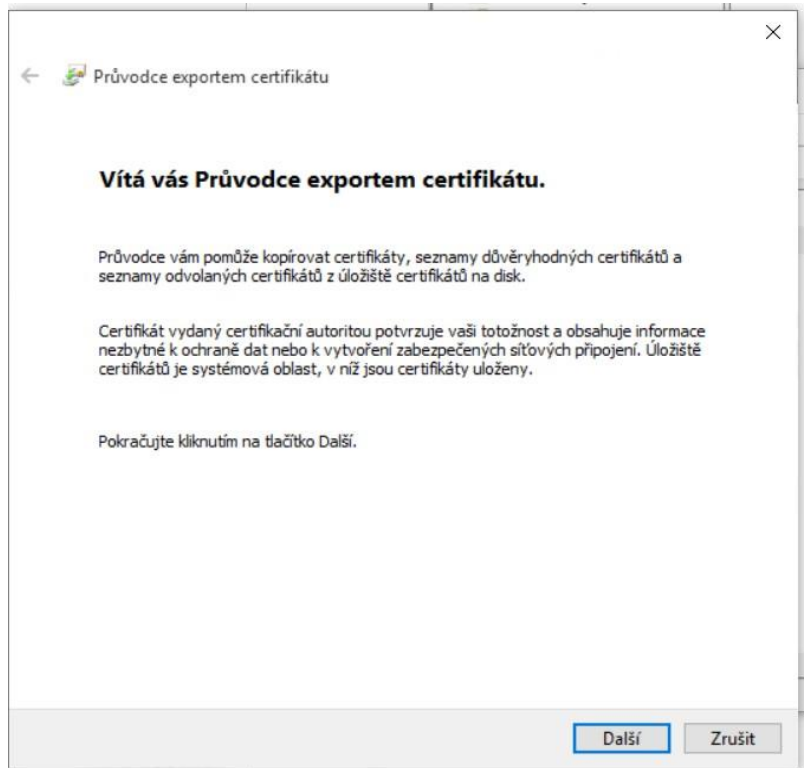

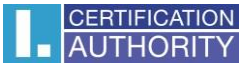

## zaškrtnite voľbu **Áno, exportovať privátny kľúč**

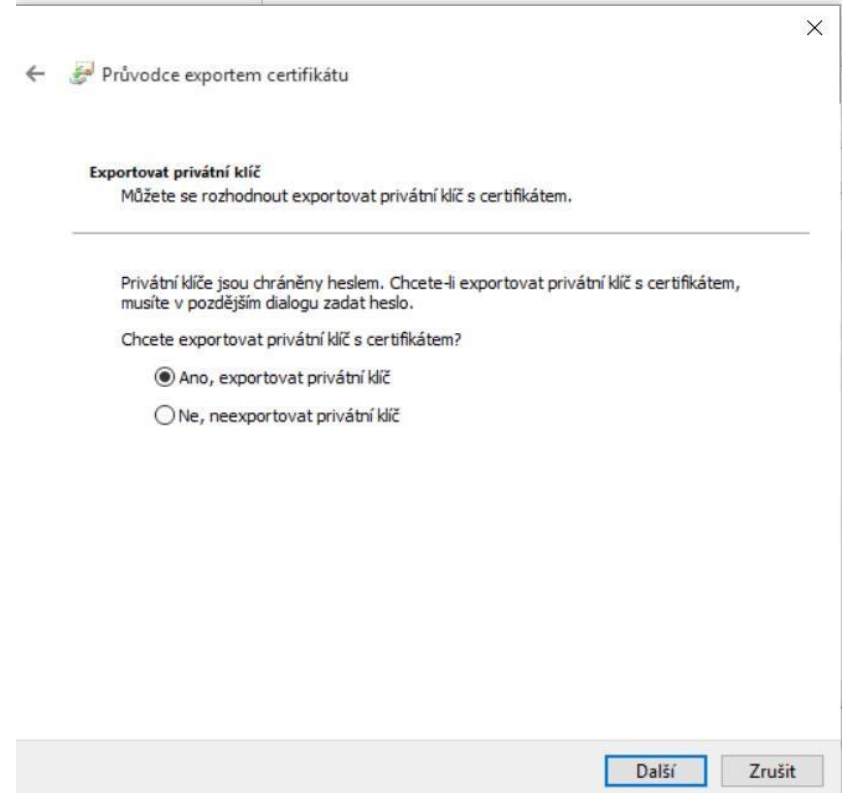

# ponechajte existujúce nastavenie formátu **PKCS#12**

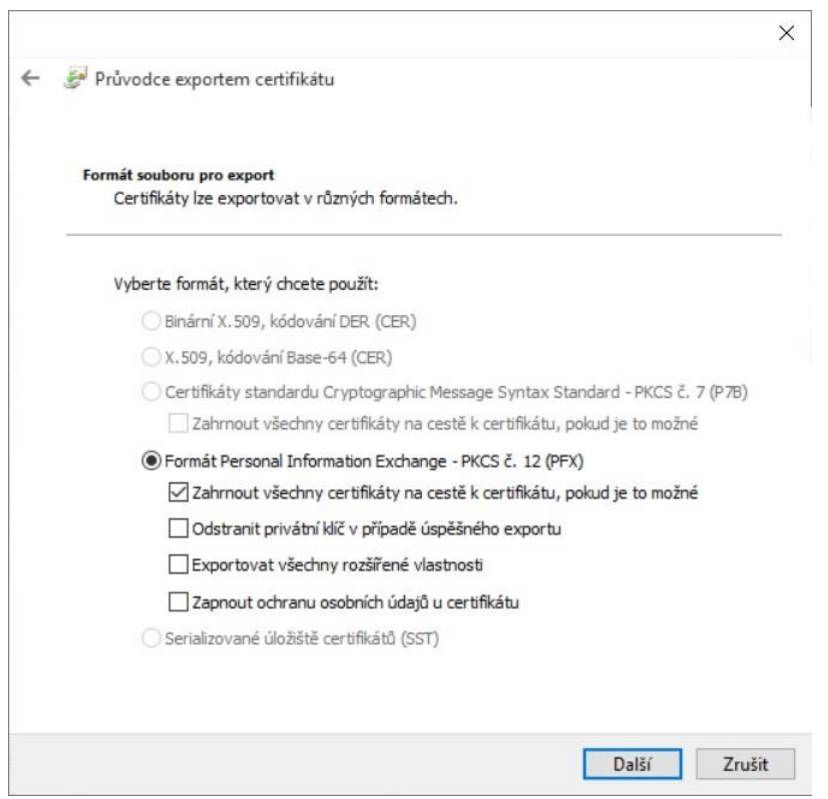

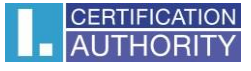

zadajte heslo, ktorým budete túto zálohu chrániť

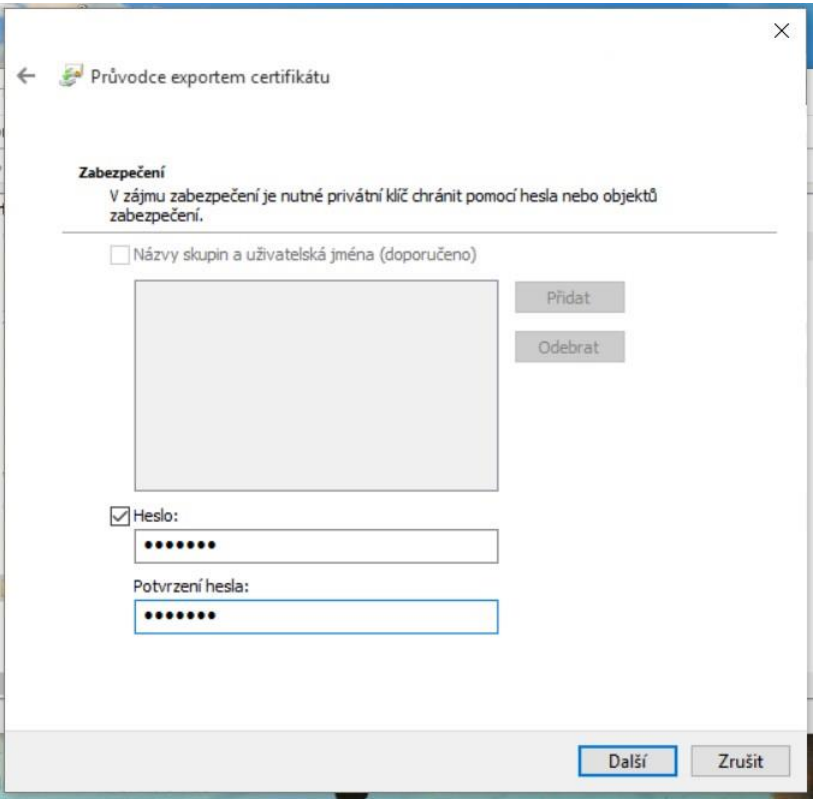

vyberiete umiestnenie, kde bude súbor s privátnym kľúčom uložený pomocou tlačidla **Prechádzať**

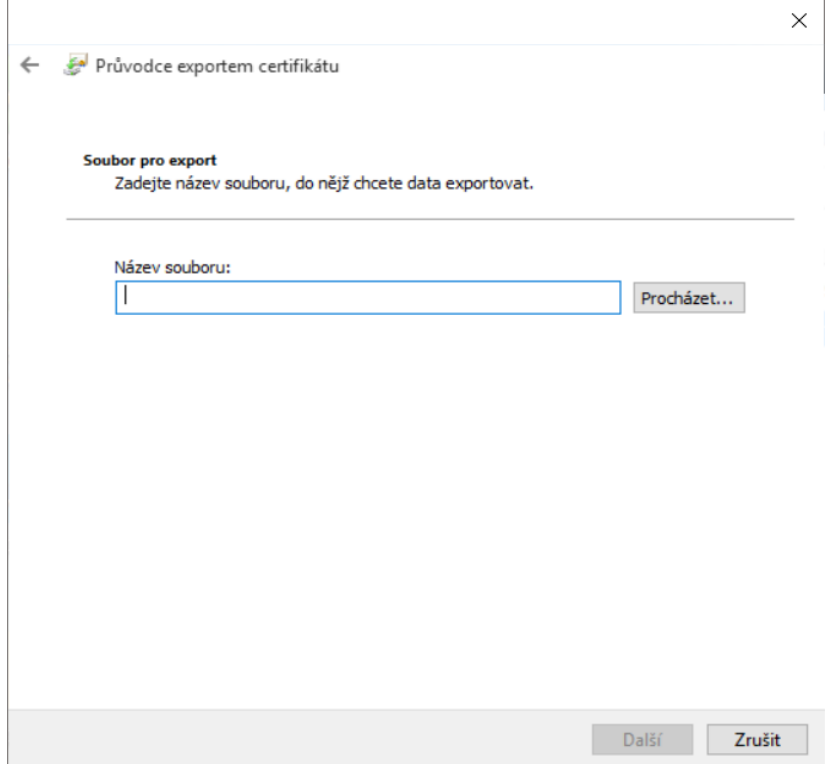

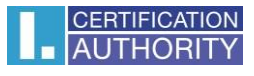

## môžeme ho uložiť napr. na **Plochu**

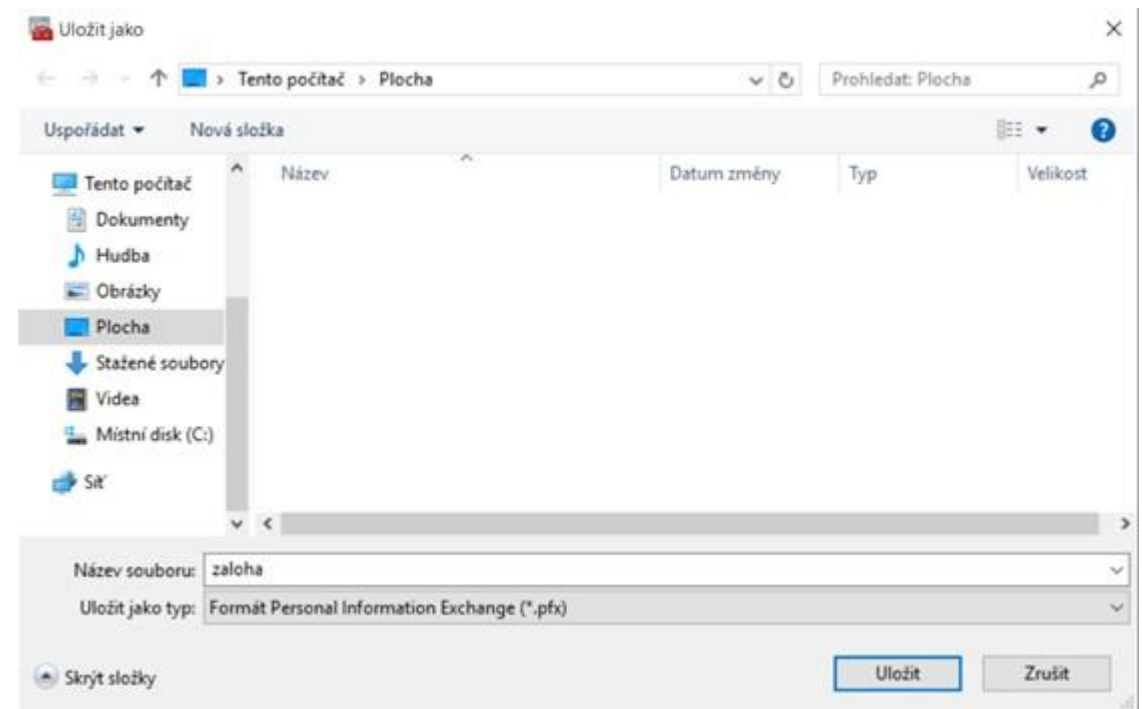

# pokračujeme tlačidlom **Ďalší**

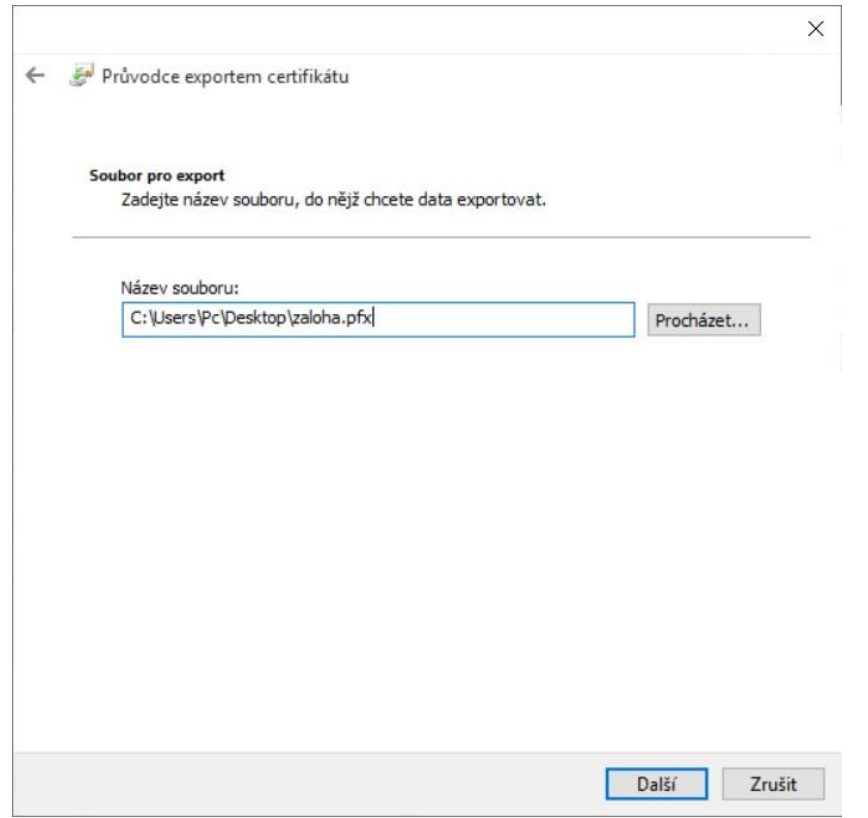

#### pre dokončenie zvoľte **Dokončiť**

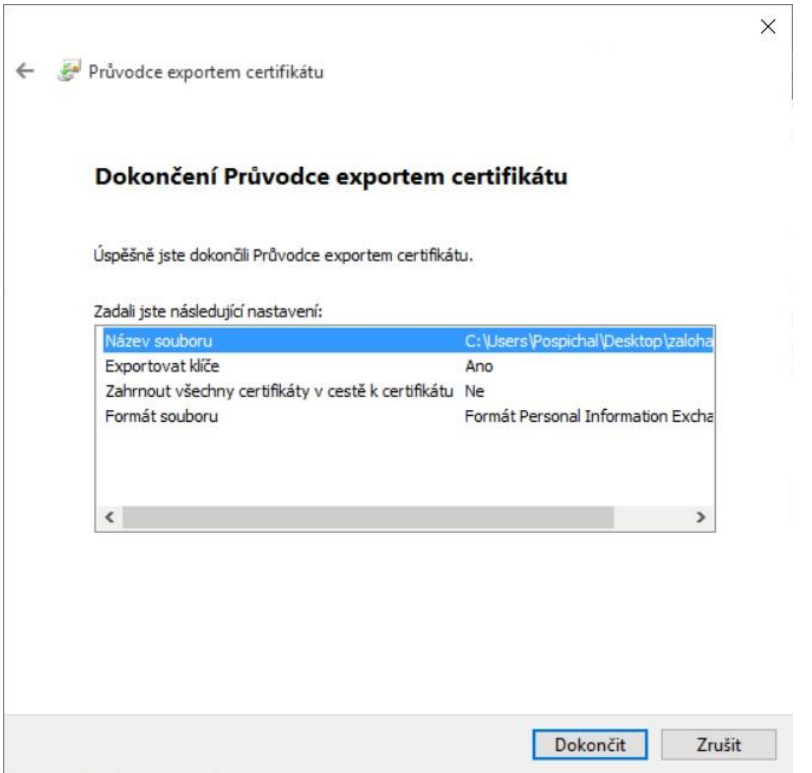

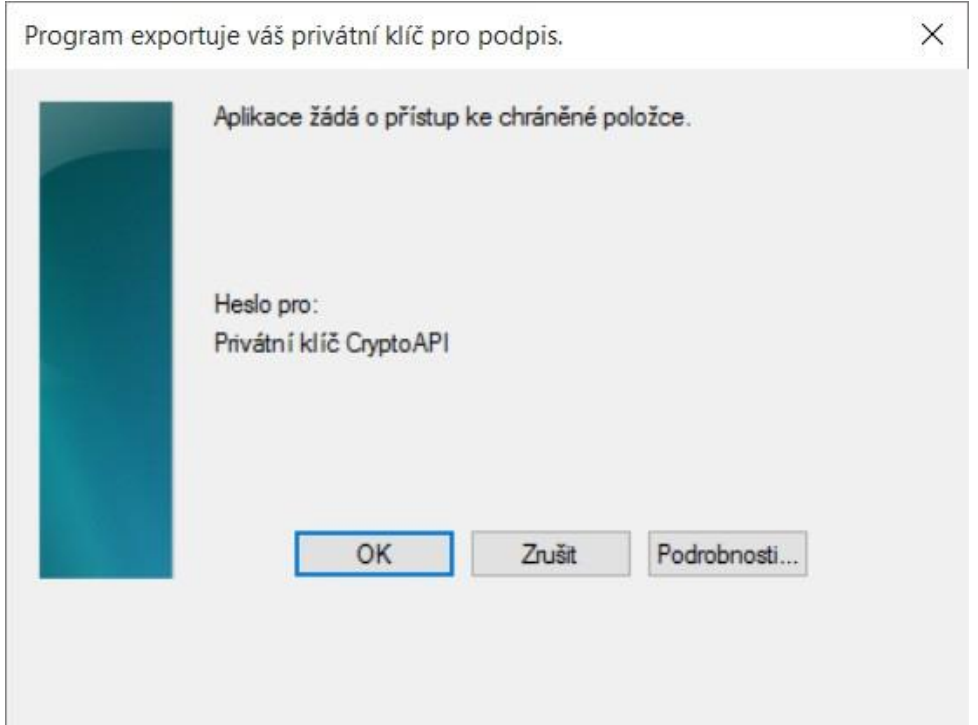

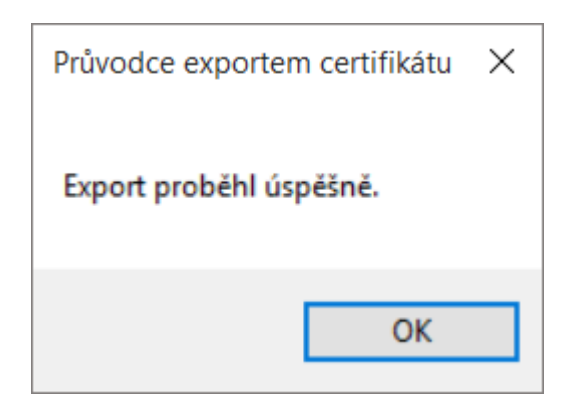

súbor zálohy, ktorý obsahuje certifikát s privátnym kľúčom, sa uložil v požadovanom umiestnení.